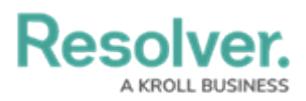

## **Complete an Assessment in Security Risk Management**

Last Modified on 04/12/2022 1:32 pm EDT

Once the fieldwork for an assessment has been [finalized](https://help.resolver.com/help/srm-finalize-fieldwork), the assessment will be moved to a **Review** workflow state. From this state, assigned members of the **Security Assessment Team** user group can perform a final review of the assessment and close it. Once an assessment has been completed, it can be either archived or [reassessed](https://help.resolver.com/help/assessments-435bba2-launch-a-continuous-assessment).

## **To close an assessment:**

- 1. Log into a user account that's been added to the **Security Assessment Team** user group.
- 2. Click the dropdown in the nav bar > **Security Risk Management**.

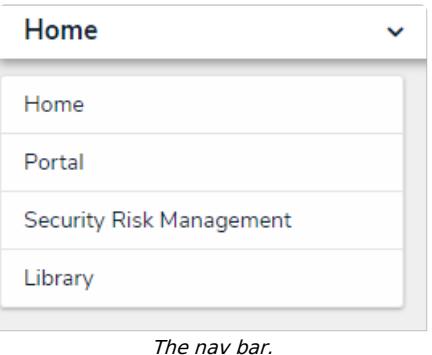

3. Navigate to the **Assessments** tab.

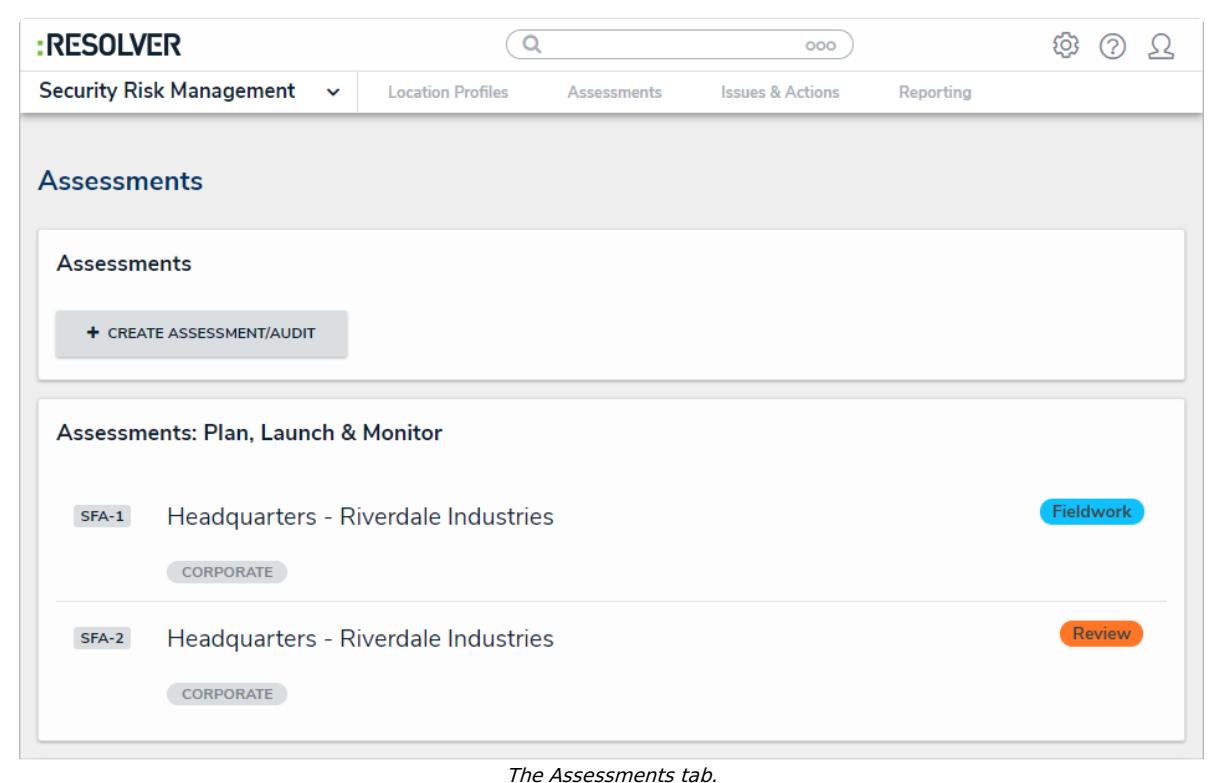

4. Click an assessment in the **Review** state to open the **Fieldwork and Review** form.

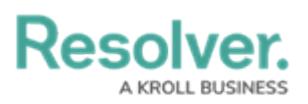

Status **Review** 

## Headquarters - Riverdale Industries SFA-2 **Step 4: Fieldwork and Review** The assessment is now in active Fieldwork status, and is assigned to the auditor for completion. The entire assessment can be monitored at this step, with access to progress, current results, findings and corrective actions. Once the assessment is 100% complete and finalized by the Auditor, the assessment can be finalized. **Related Location Compliance Framework** Headquarters - Riverdale Industries **Enterprise Physical Security Expected Start Date Start Date End Date Due Date** March 10, 2021 March 10, 2021 March 10, 2021 March 10, 2022 Progress (%) Number of Issues **Score Range** 100% 100 **Exceeds Tolerance** 100 Auditor's view of the assessment Detailed Audit Report in its draft Audit-related Issues can be can be observed by clicking this state can be observed by clicking focused on by clicking this button. button. this button. **ISSUES REPORT FIELDWORK DETAILS AUDIT REPORT** The Fieldwork and Review form.

- 5. **Optional**: Review and update the assessment as required. See the Finalize [Fieldwork](https://help.resolver.com/help/srm-finalize-fieldwork) article for more detailed information about navigating the assessment.
- 6. Click **Finalize Audit**.